# **Guía paso a paso para padres o tutores para registrar un atleta en Aktivate**

- 1. Visite la página web: https://www.aktivate.com/login
- 2. Si usted ya tiene una cuenta y desea registrarse para un nuevo deporte en una temporada o año diferente, inicie sesión, haga clic en (**Start/Complete Registration**) Iniciar / Completar registro, seleccione su atleta y vaya al paso 18.
- 3. Si está registrando a un estudiante por primera vez, haga clic en Create Account

*Tenga en cuenta: Los padres crearán una sola cuenta; agregaran estudiantes adicionales (es decir, hermanos / alumnos extranjeros) a la misma cuenta.*

4. En la página de Creación de cuenta, ingrese la información del padre / tutor, no la información del estudiante.

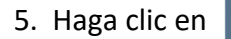

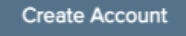

6. Será llevado al portal de inicio de sesión (en la imagen de abajo).

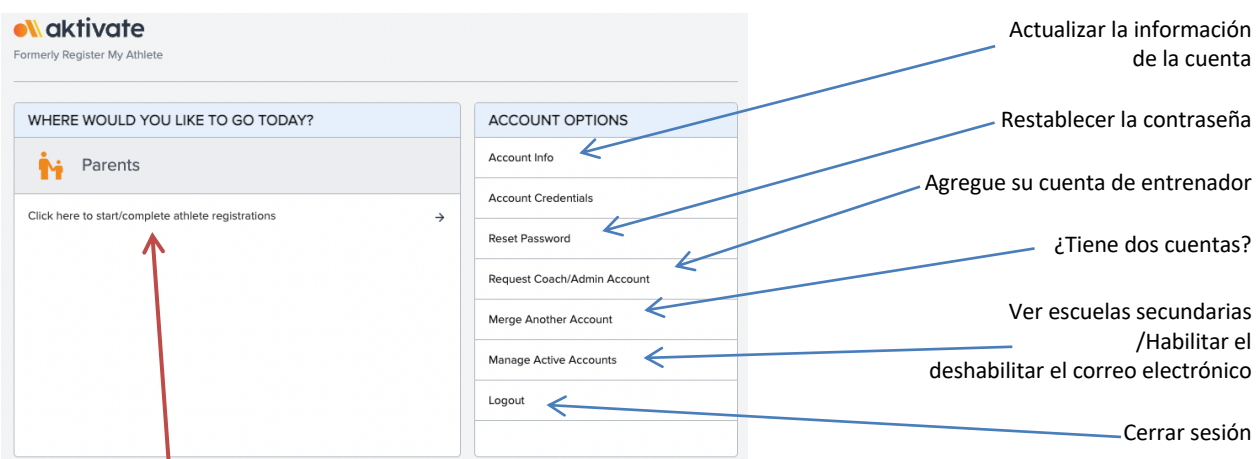

7. Haga clic en **(start/complete athlete registration)** iniciar / completar registro

8. Página de Términos de uso: debe leer y aceptar los Términos de uso y la Política de privacidad una vez al año.

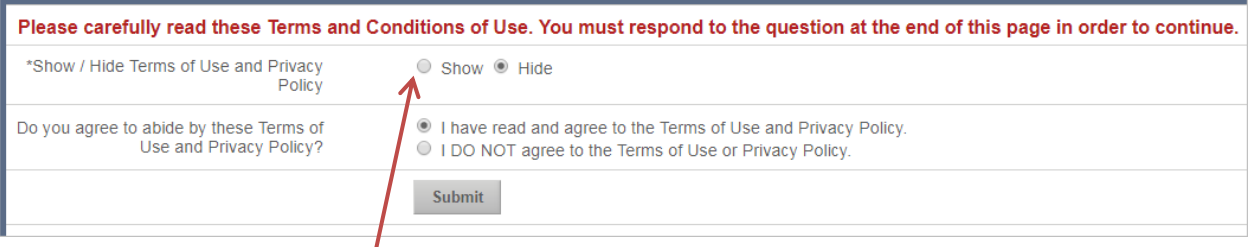

Haga clic en **(Show)** Mostrar para leer los Términos de uso y la Política de privacidad.

9. Una vez leído y aceptado, haga clic en **(Submit)** para enviar.

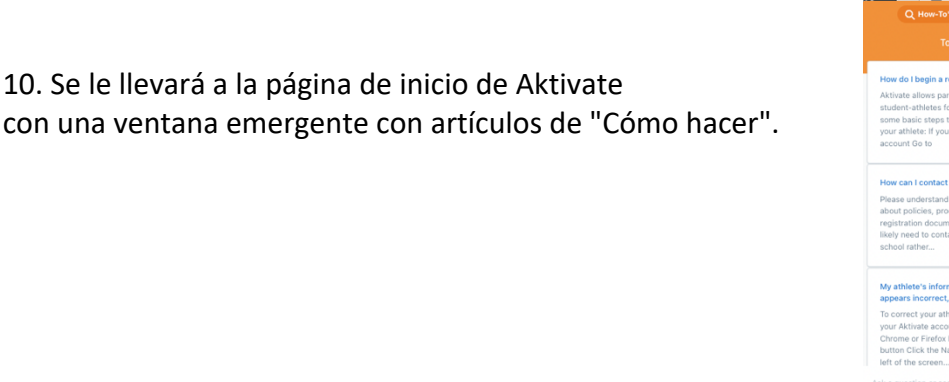

## *Página de Inicio*

Desde la página de Inicio o página principal, hay dos formas (paso **12A** y **12B**) de agregar atletas y comenzar las inscripciones para los deportes.

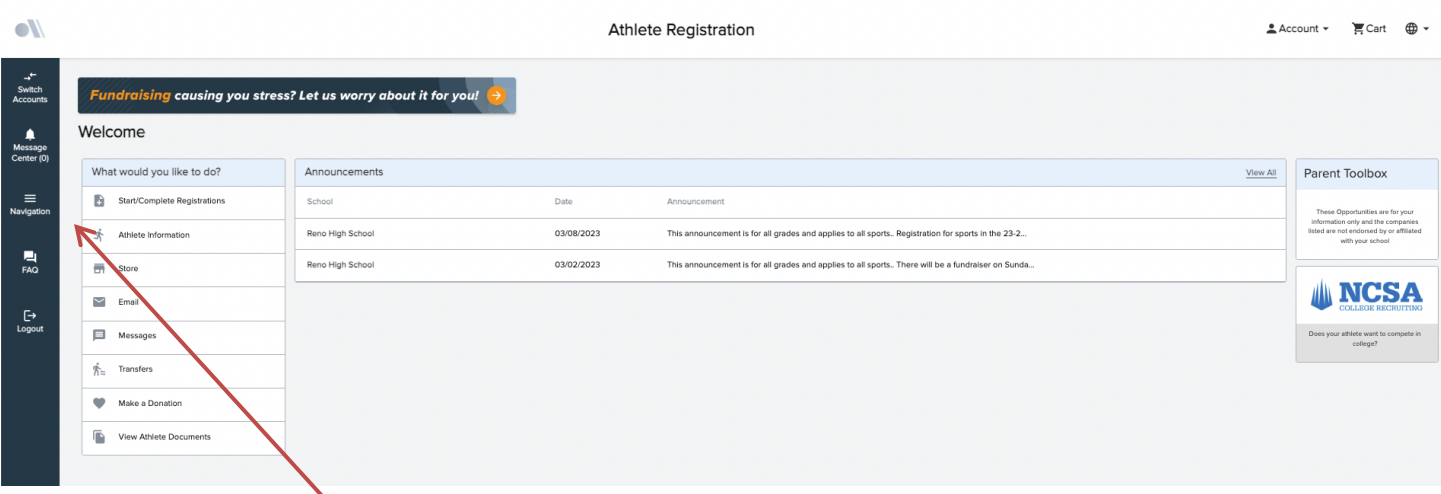

# *12A.* Haga clic en **(Navigation)** Navegación para abrir el menú.

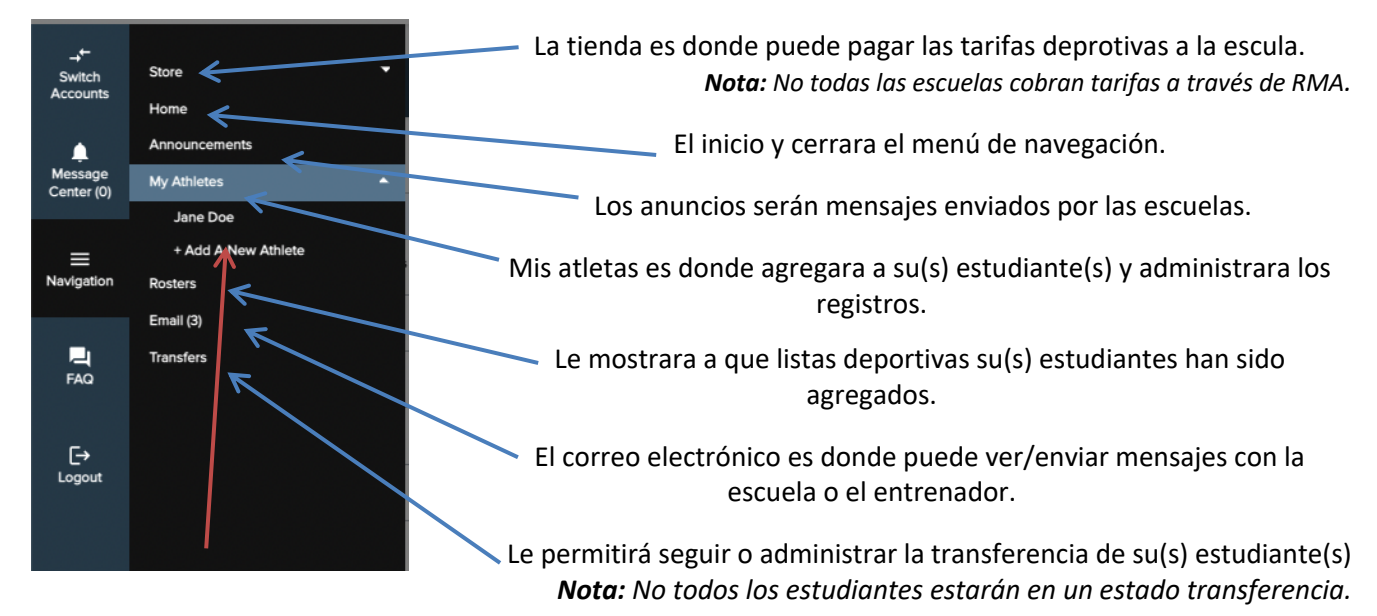

13A. Haga clic en **(My Athletes**) Mis atletas; luego en **(Add A New Athlete)** para agregar un nuevo atleta.

**El**

*12B.* Use el menú de bienvenida en la página de inicio para agregar un atleta, actualizar la información del atleta, seguir la transferencia, o recibir mensajes de la escuela y más.

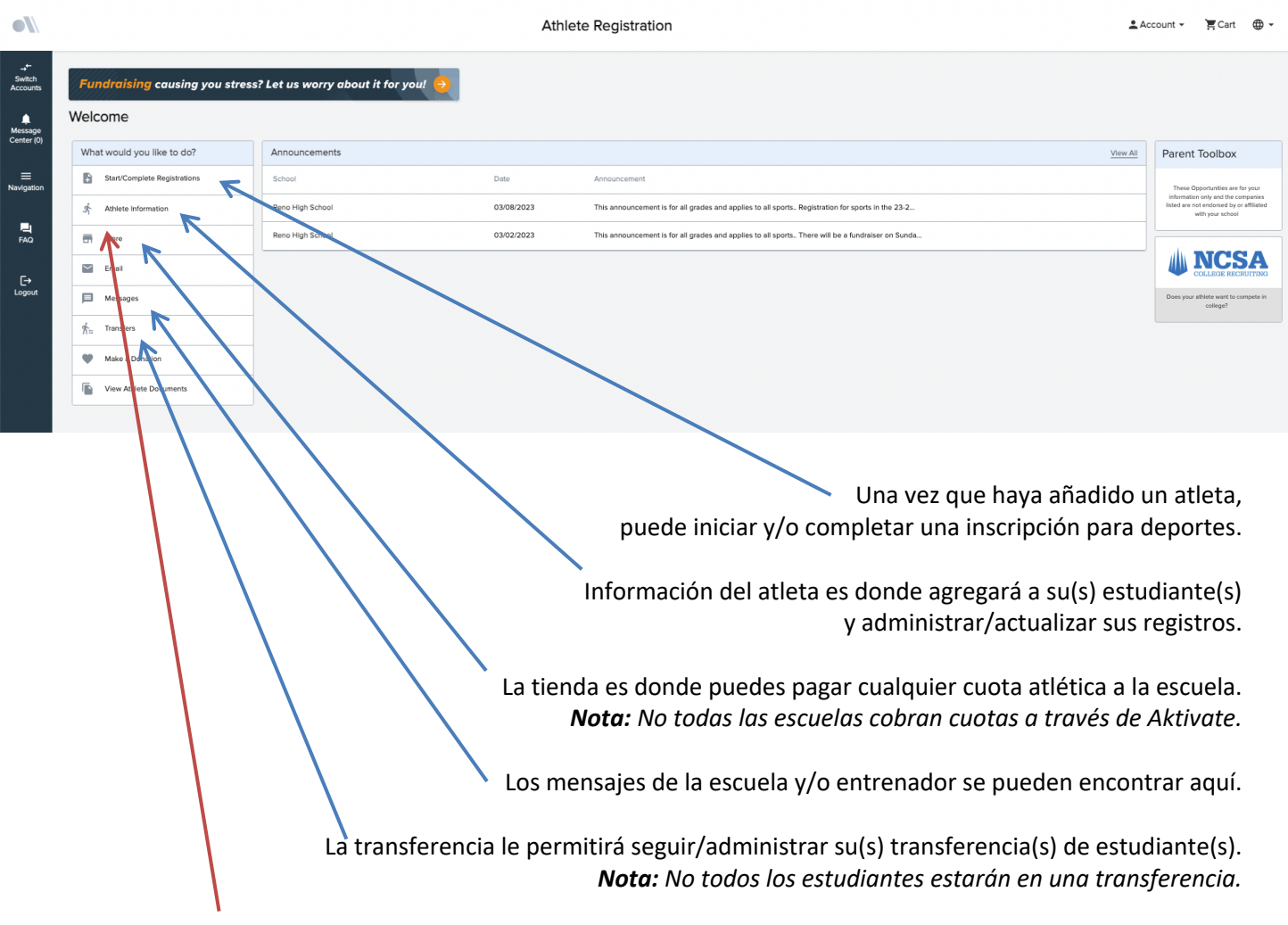

13B. Haga clic en **(Athlete Information)** Para información del atleta; luego crear un nuevo atleta.

#### \*\*\*\*\*\*\*\*\*\*\*\*\*\*\*\*\*\*\*\*\*\*\*\*\*\*\*\*\*\*\*\*

14. Ingrese la información del estudiante, completa y exacta. También agregará la escuela secundaria (HIGH SCHOOL) actual del estudiante en esta página. *Nota: Toda sección que aparezca con un asterisco (\*) es obligatorio completar.*

15. Haga clic en **(Submit)** para enviar.

16. La siguiente página será el Perfil del Estudiante. *Nota: TODAS las secciones que aparecen en el Perfil del Atleta necesitan ser completadas; haga clic en cada sección para expandir y haga clic en (Click Here to Edit) para editar la sección.*

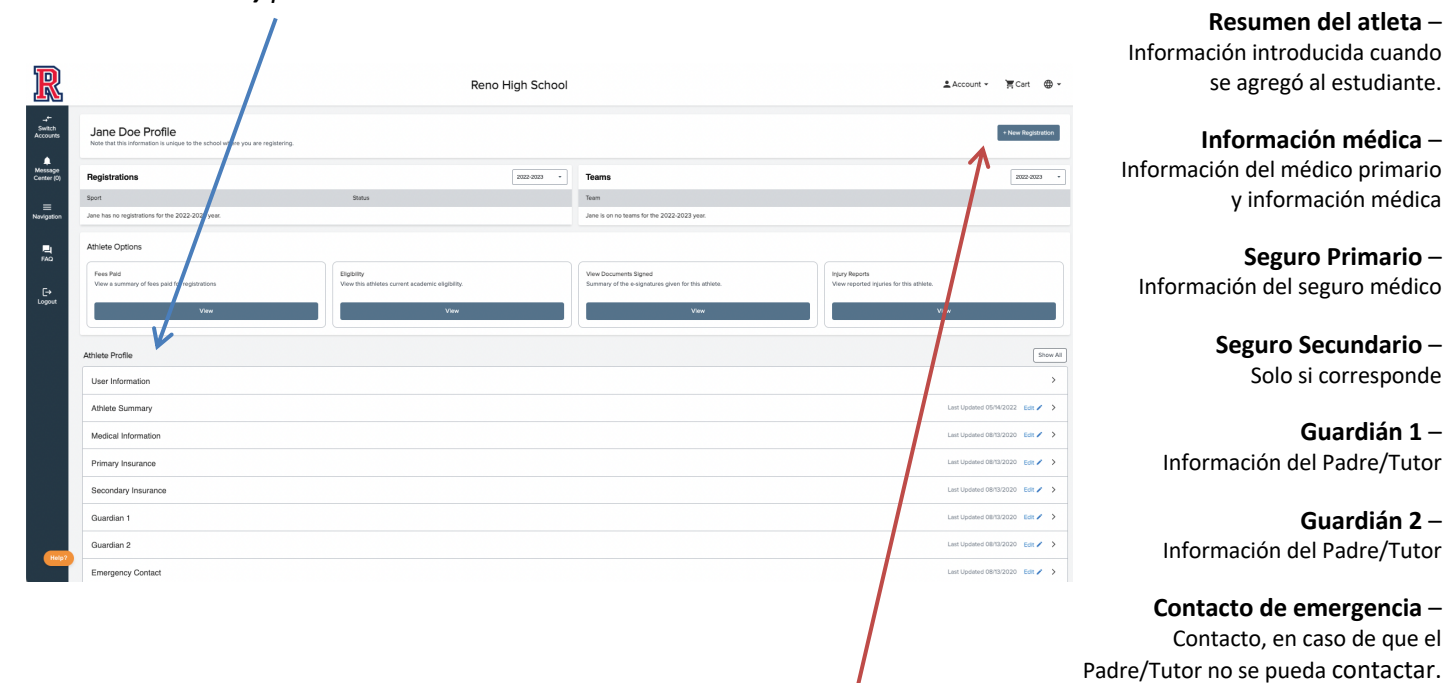

17. Una vez completado el perfil del atleta, haga clic en **(New Registration)** Nuevo registro.

18. La siguiente página será la Lista de Verificación para el registro.

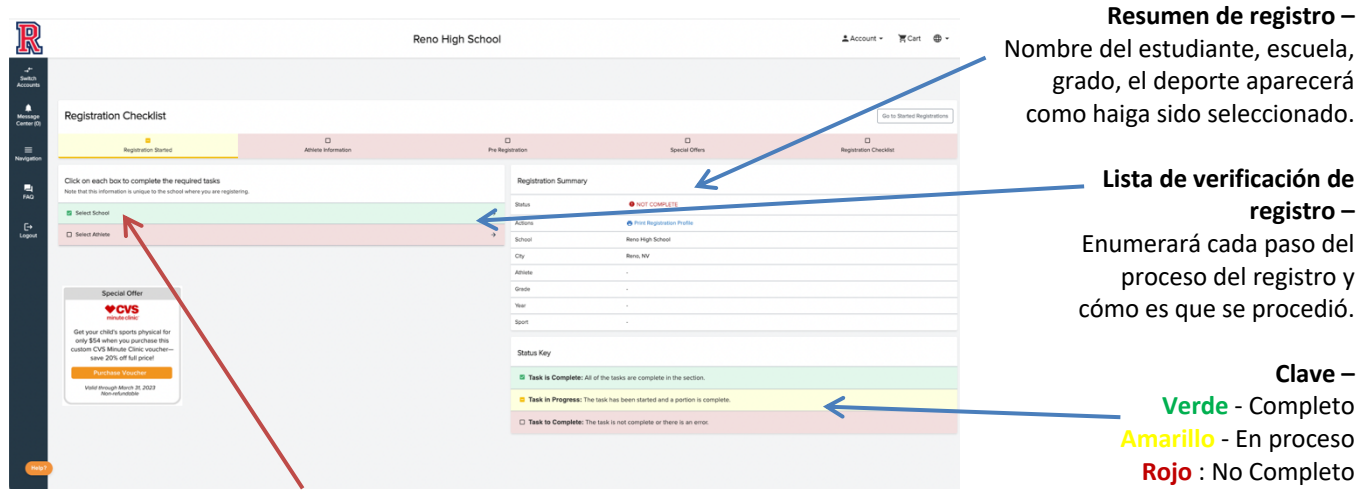

19. Haga clic en **(Select)** seleccionar, O escriba el nombre de la escuela si no es correcto.

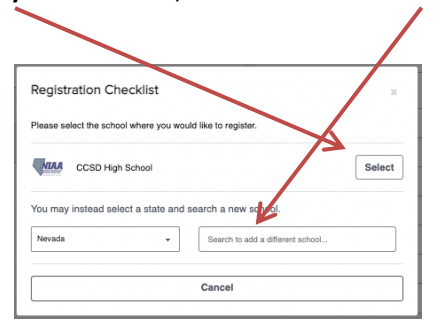

20. Haga clic en **(Select Athlete)** para seleccionar el atleta.

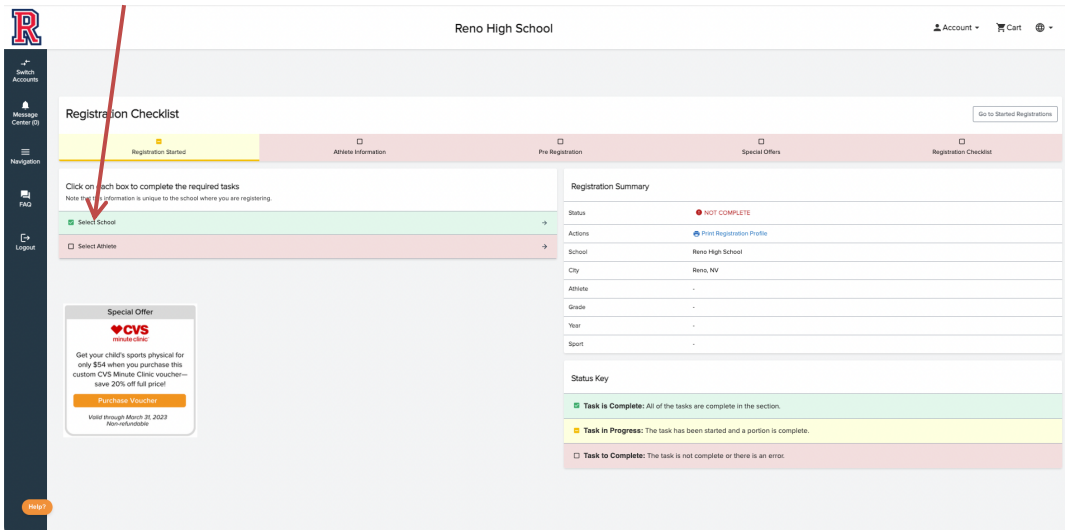

21. En la ventana emergente seleccione el estudiante que desea registrar para un deporte, o haga clic en **(Add New Athlete)** para agregar un nuevo atleta.

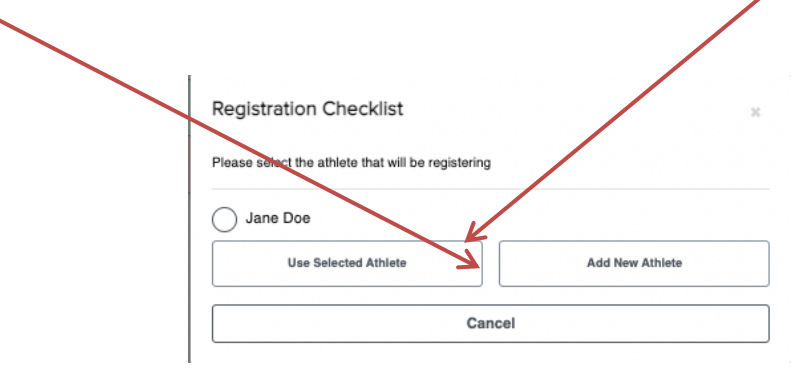

22. Haga clic en (**Select Year/Sport**) para seleccionar el año y deporte.

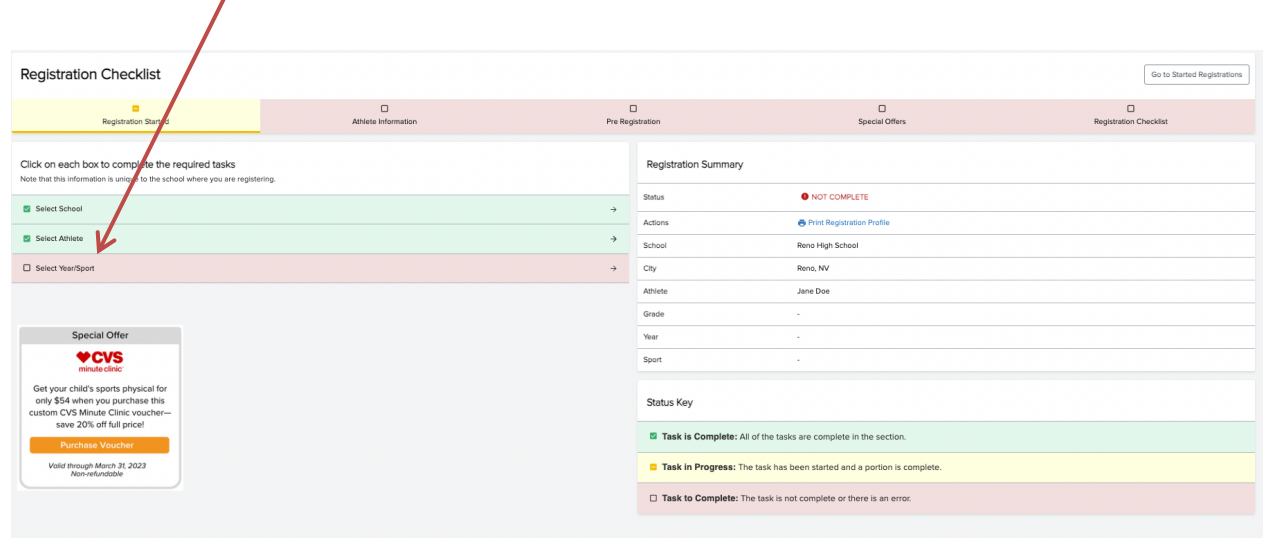

23. Seleccione el año académico en el que se está inscribiendo en el menú desplegable.

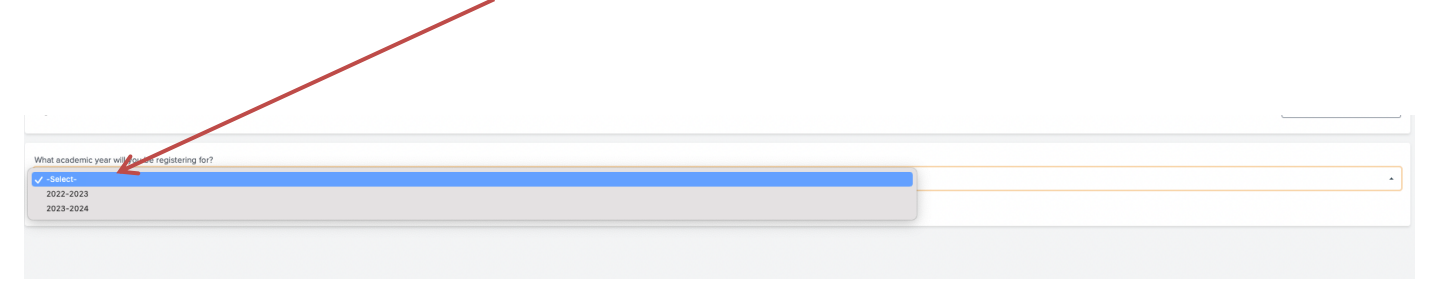

24. De la lista seleccione el(los) deporte(s) culés el atleta se está registrando; después, haga clic en **(Submit)** para enviar.

**Nota:** Si el deporte deseado no aparece en la lista, póngase en contacto con la escuela.

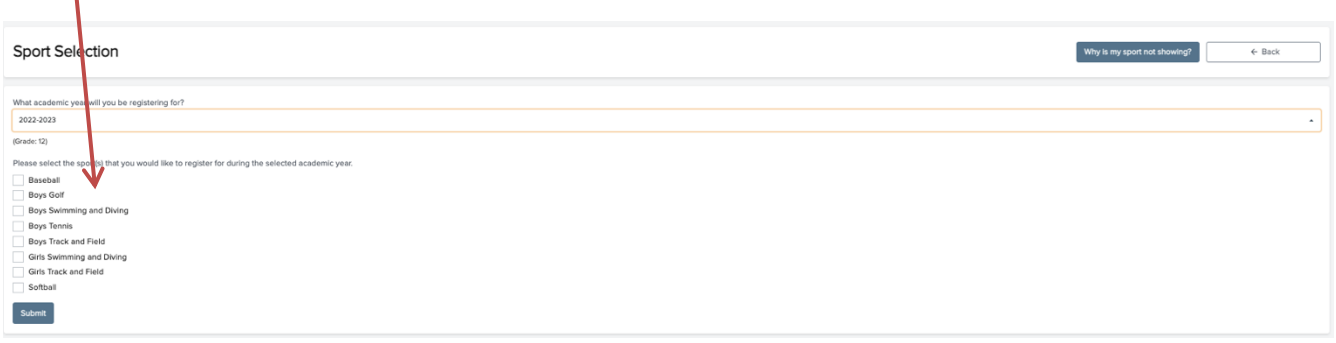

25. Confirme que las selecciones de atleta, escuela y deporte sean correctas.

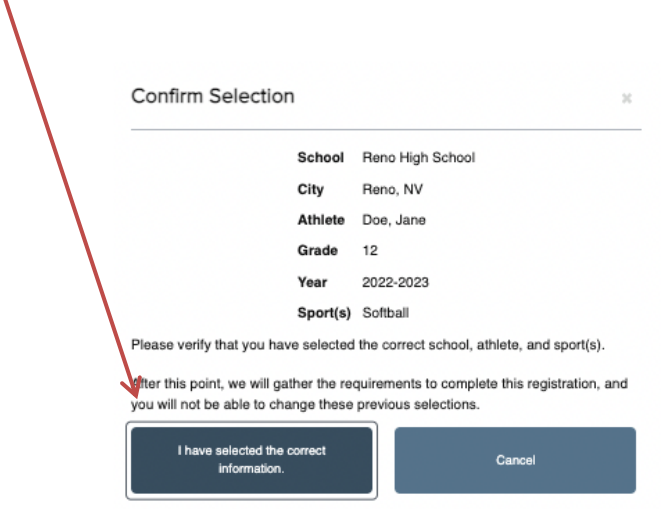

 $\mathbf{I}$ 

26. Ahora de nuevo a la Lista de verificación de registro. Haga clic en **(Guardian Info)** Información del guardián, luego en **(Insurance)** Seguro, luego en **(Medical Info)** Información médica, para completar cada sección.

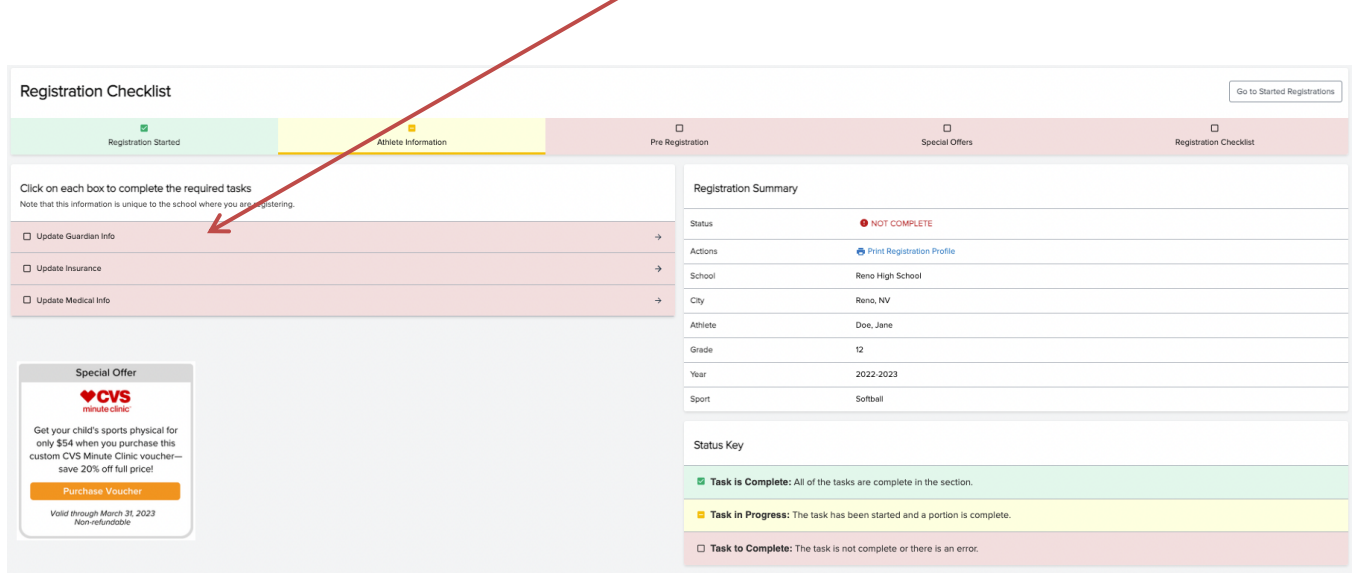

**Nota:** *Toda sección que aparezca con un asterisco (\*) es obligatorio completar.*

27. Una vez completado, aparecerá el Cuestionario de Nevada. Haga clic en **(Nevada Questionnaire)** Cuestionario de Nevada.

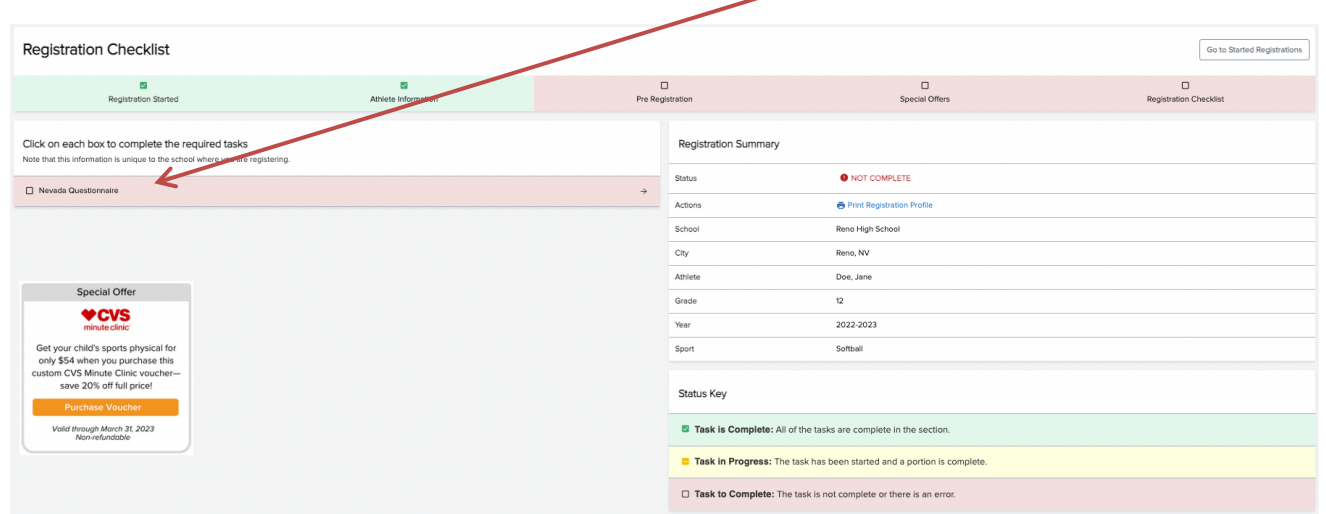

#### **Formularios de NIAA**

28. Haga clic en **(NIAA Tryout Checklist)** para abrir la lista de comprobación de NIAA. Tanto el padre/tutor como el atleta tendrán que leer, aceptar y firmar electrónicamente, todas las secciones de la Lista de comprobación de NIAA (incluyendo reglas, regulaciones, deportividad e información de *(concussion)* conmoción cerebral).

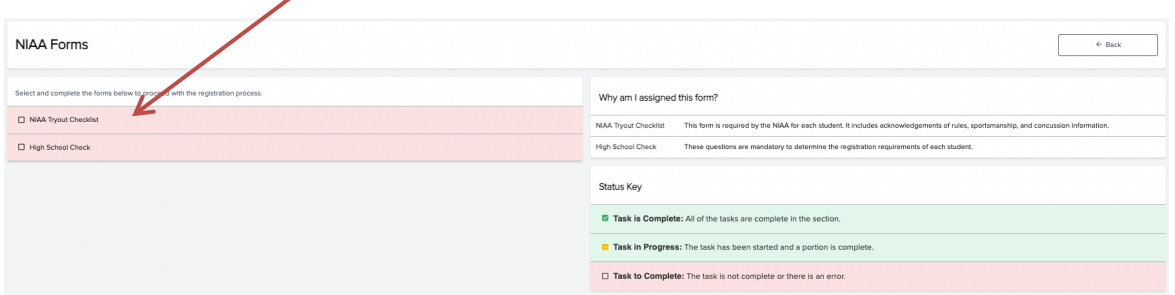

29. Haga clic en **(High School Check)** para abrir la lista de verificación de escuela secundarias**.** Lea cada declaración cuidadosamente y seleccione la que mejor se adapte a la situación para su atleta.

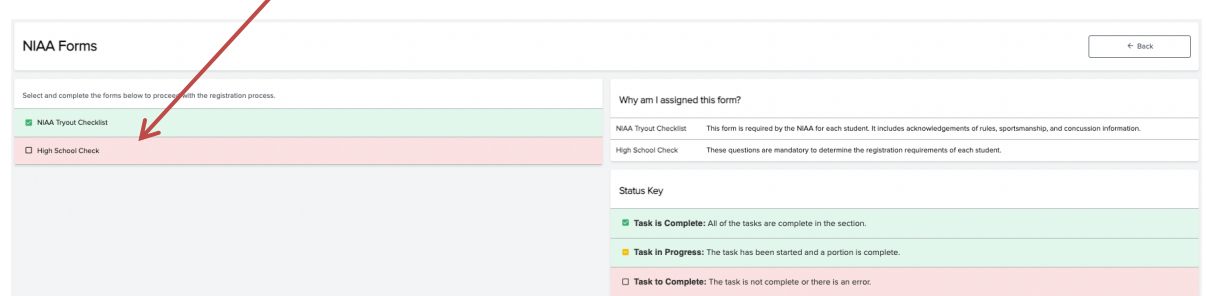

*Nota:* Las preguntas aparecerán una a la vez y las respuestas ayudan al sistema a decidir si el estudiante estará en estado de transferencia o no.

30A. Si tu atleta no esta en estado de transferencia, hará clic en **(Submit)** para enviar, continuar y confirmar el envío.

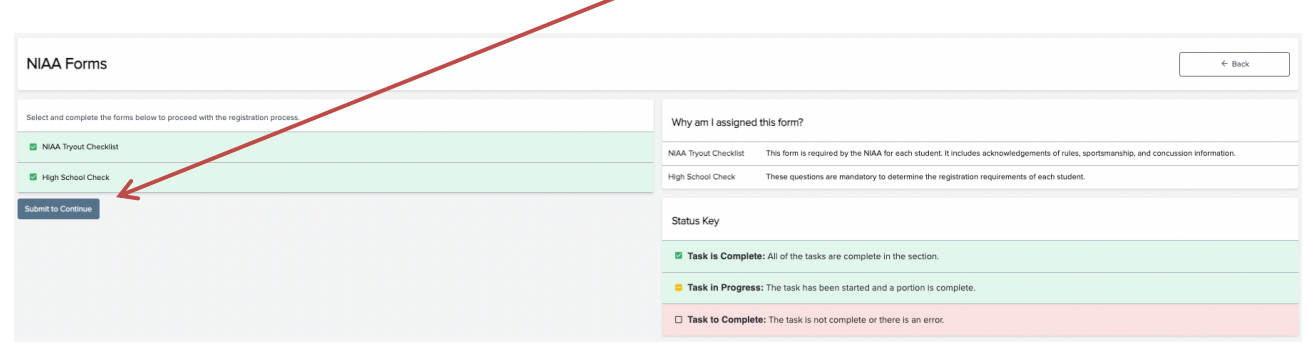

# **Si su atleta es clasificado en estado de transferencia, aparecerán más secciones que necesitan ser completadas.**

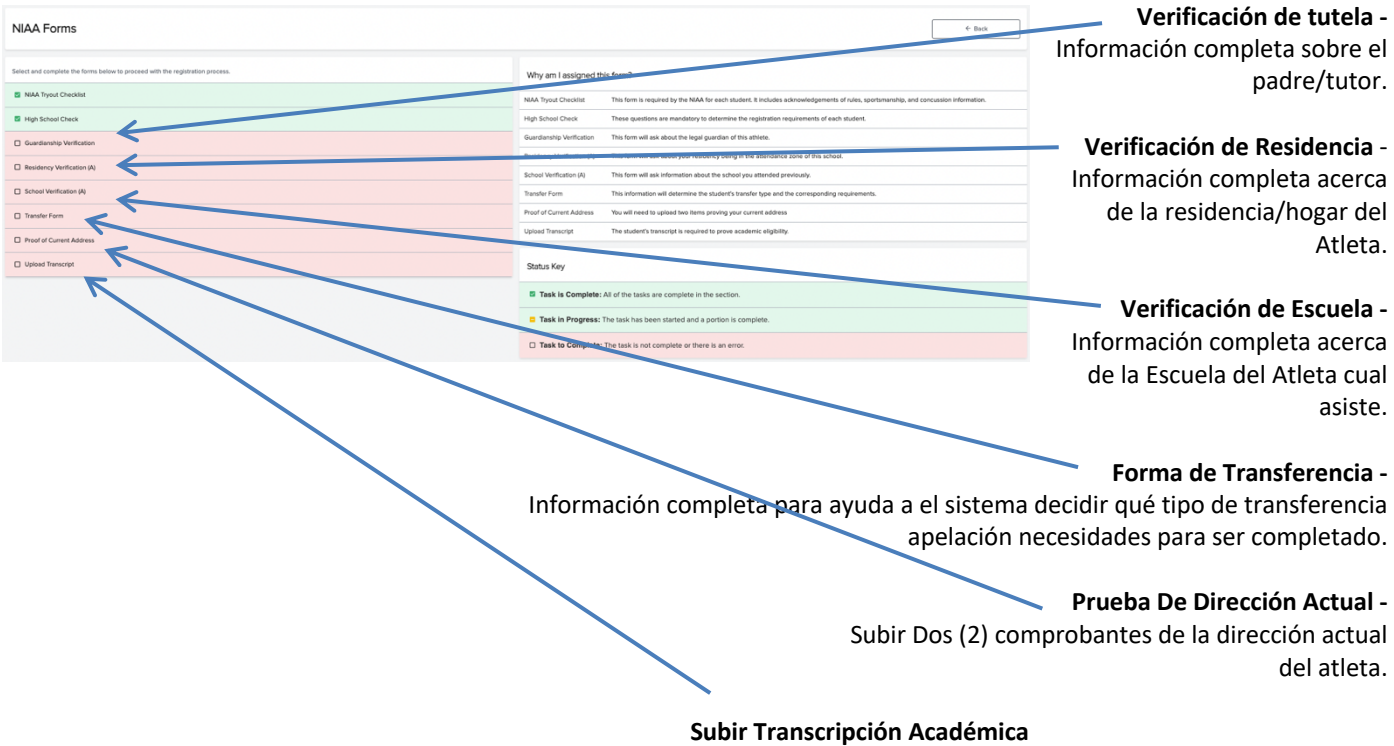

30B. Una vez completadas todas las secciones (cada una será verde cuando completas), haga clic en **(Submit)** para enviar, continuar y confirmar el envío.

31. Oportunidades adicionales. Se le preguntará si su atleta quiere información de reclutamiento de colegios o universidades. No es necesario optar por el reclutamiento universitario.

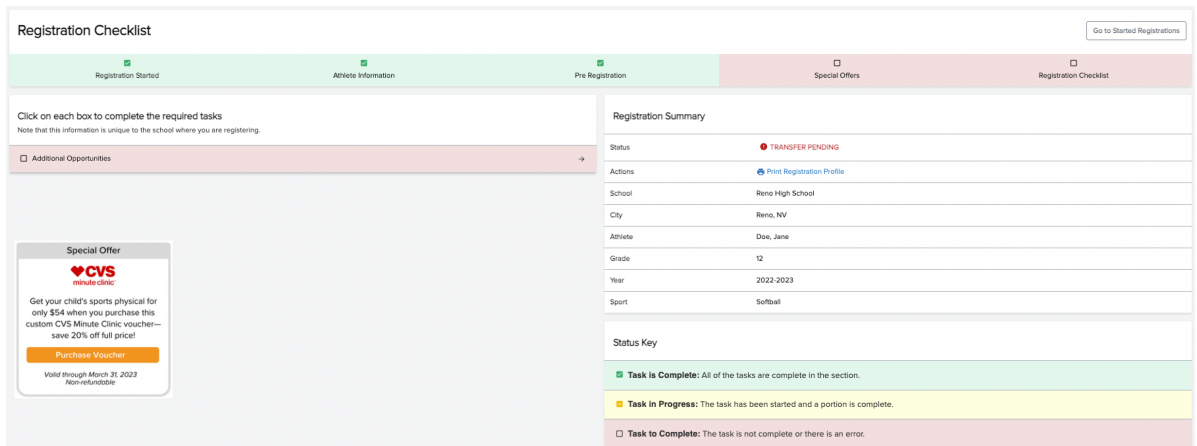

32. El último paso es la lista de verificación de registro.

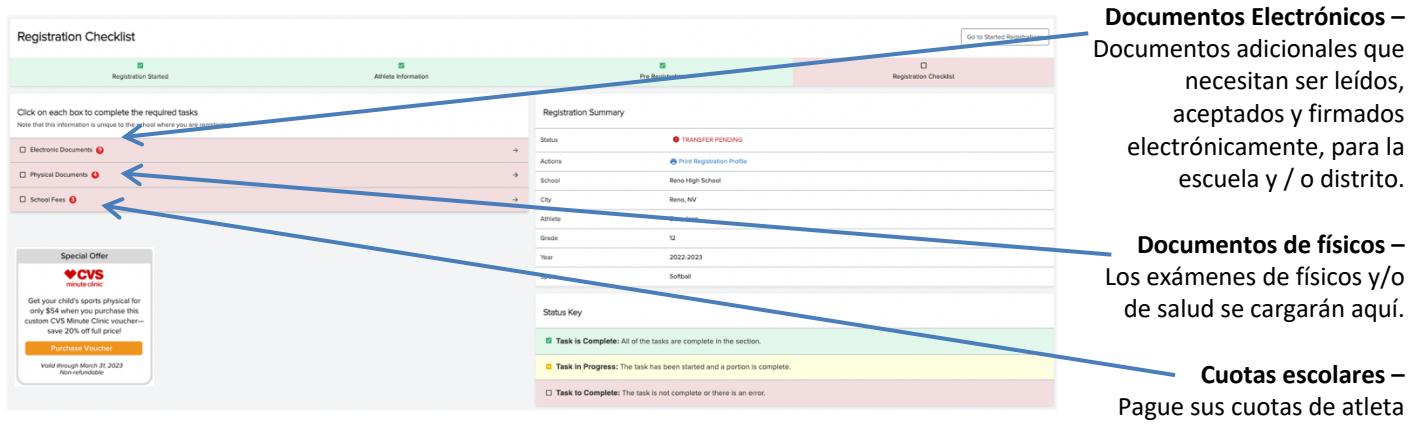

**Nota:** No todas las escuelas utilizan esta función para cobrar las tarifas/cuotas.

**Una vez que todas las secciones de la lista de verificación de registro son verdes, el registro se ha completado.**

## **Documentos que pueden/necesitarán ser cargados:**

• **Transcripción Académica** *(con las calificaciones más recientes* del semestre) *Nota: No* se aceptan boletas de calificaciones ni impresiones.

**Prueba de abandono de la propiedad anterior** *(es decir, prueba de venta, fin del contrato de arrendamiento, factura de servicios públicos final/cierre, nuevo registro de votantes, etc.)* 

- **Comprobante de dirección actual** *(es decir, factura de servicios públicos, tarjeta de identificación con dirección actual, contrato de arrendamiento completo/firmado, etc.) Nota: No se aceptan copias de sobres o su equivalente.*
- **Prueba de Custodia Física Primaria** *(es decir, decreto de divorcio, orden judicial, etc.)*
- **Documentación de dificultades** *(Hardship) (documentación/evidencia de terceros que respalda la reclamación por dificultades (Hardship))*

**NOTA:** Akitvate solo permite cargará documentos que sean en formato pdf o jpg. Todos los demás tipos de archivos se cargarán como páginas en blanco. Si necesita asistencia para cargar/subir documentos electrónicos favor de ponerse en contacto con la oficina de deportes de la escuela del atleta.

## *¿Qué sucederá después?*

**Paso UNO**: La escuela revisará la inscripción/transferencia. Se aceptará; necesitará más información; O se envira a la oficina de NIAA. Si se necesita información adicional, la escuela se pondrá en contacto con usted por correo electrónico (utilizando la dirección de correo electrónico utilizada para configurar la cuenta de Aktivate) o por teléfono.

**Paso DOS**: Si la escuela lo envía a la oficina de NIAA, se revisará de nuevo para su integridad. Si se necesita información adicional, solo se pondrán en contacto con usted por correo electrónico; utilizando la dirección de correo electrónico de la cuenta de nuevo. Comuníquese con su escuela si tiene alguna pregunta.

Una vez que la transferencia se envíe para ser revisada (estado **(Under Review)** bajo revisión) se revisará en el orden en que fue recibida (completada). Si se devuelven para obtener más información, volverán a ingresar a la cola de revisión en un nuevo pedido. Puede tomar hasta 10 días hábiles (o más al comienzo de las temporadas atléticas) para que se tome una decisión.